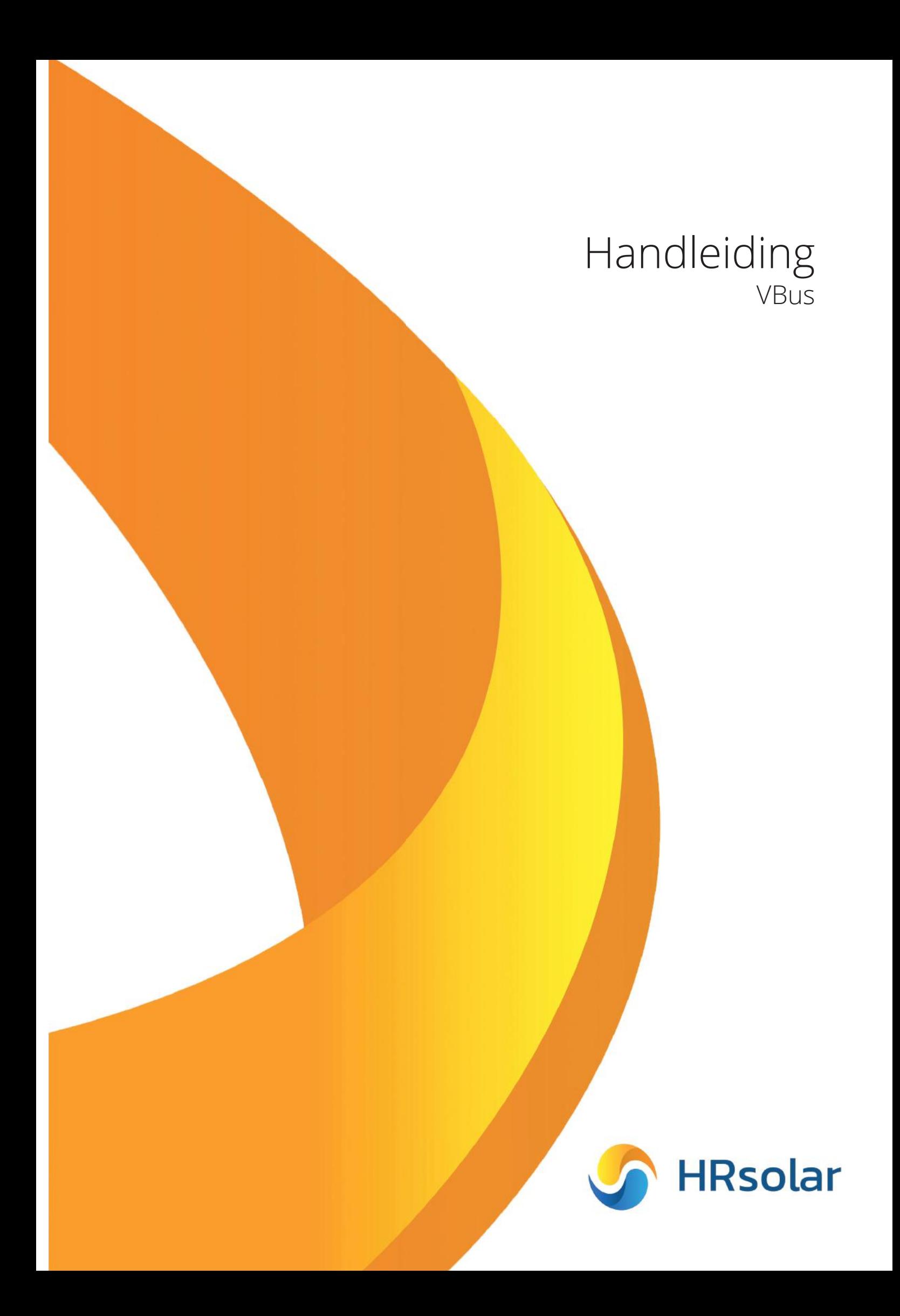

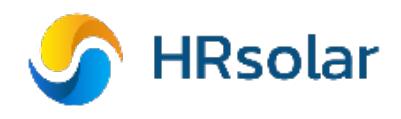

# HANDLEIDING VBUS

Deze handleiding beschrijft het instellen van een KM2 communicatiemodule via VBus.net. De module wordt aangesloten op de VBus aansluiting van de regelaars van HRsolar. De KM2 dient ook aangesloten te zijn op een router/modem/PC met internetverbinding. Het lampje voor op de KM2 module moet alvorens onderstaande stappen te kunnen uitvoeren continue groen branden. Voor het aansluiten van de KM2, zie de handleiding van de KM2 communicatiemodule.

#### 1. Ga naar [www.vbus.net](http://www.vbus.net/)

#### 2. Sign up

Maak allereerst een gratis account aan voor VBus.net. Voer je email en het door jouw gekozen wachtwoord in.

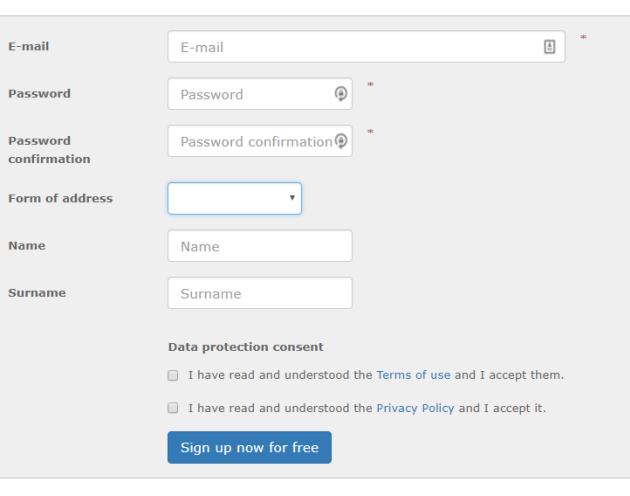

**A** Forgot your password? M Didn't receive registration confirmation?

 $\boxdot$  Sign up

#### 3. Email bevestiging

Klik op "Sign up now for free". Je ontvangt een e-mail op het opgegeven adres met een bevestigingslink "Confirm my account". Klik op deze link om het account te bevestigen. Je krijgt een melding dat het account met succes is geactiveerd en kunt inloggen. Log in met het e-mailadres en gekozen wachtwoord.

 $\boxdot$  Sign up

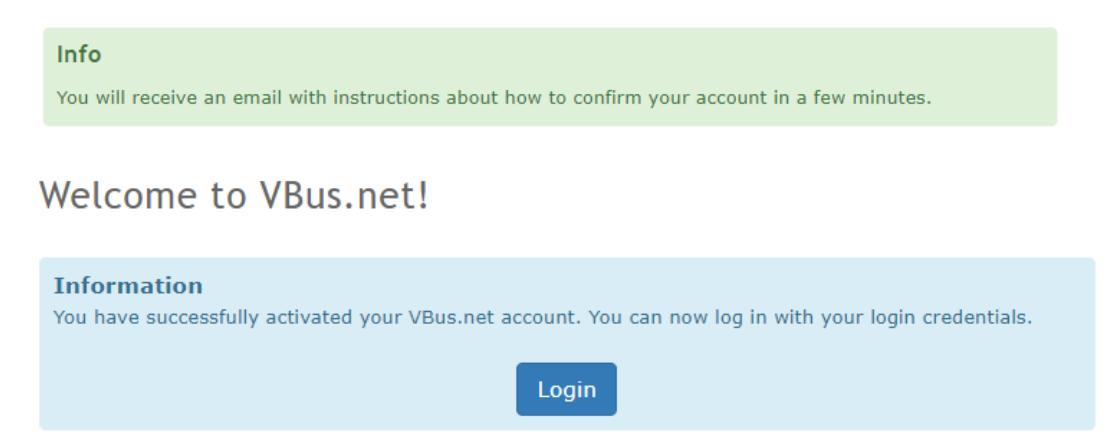

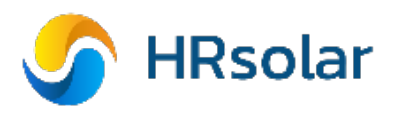

#### 4. Device aanmaken

Ga naar "Dashboard" in het linkermenu. Kies "Visualize your device".

#### **B** Dashboard

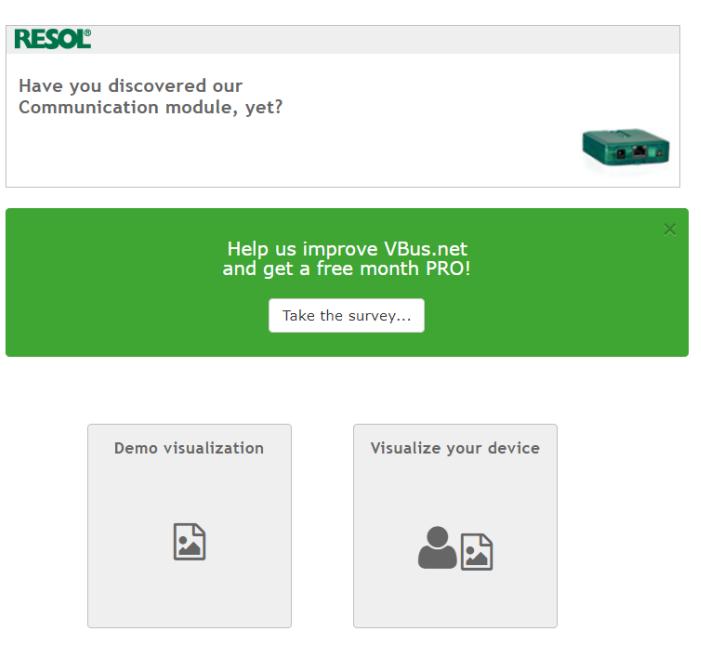

#### 5. New Device

Om de KM2 module te koppelen aan je account, vul je de token in. De token vind je op de sticker op de achterkant van de KM2 module.

#### \* New device

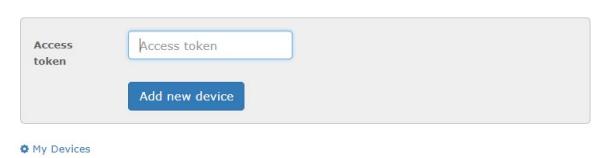

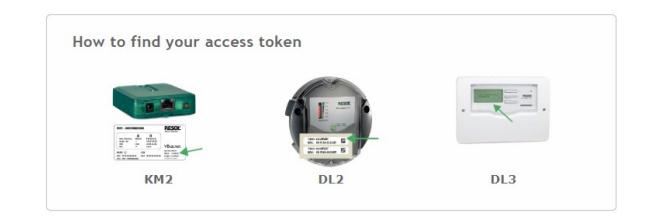

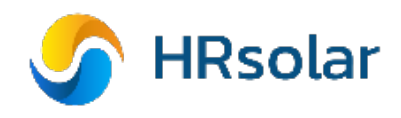

#### 6. Stappenplan systeem Stap 1 & 2

Vbus.net geeft een melding als de module is gevonden en toegevoegd aan het account. Indien er een fout volgt, controleer dan of de datalogger verbonden is met internet (het lampje van de KM2 brand continue groen).

#### Stap 3

Hier kun je de module (het systeem) een naam geven en de tijdzone en locatie opgeven. Met de locatie kan ook het actuele weer worden weergegeven bij het uitlezen van het systeem.

#### Stap 4

Met een filter bepaal je welke parameters (gegevens) je wilt uitlezen. Je kunt desgewenst meerdere filters aanmaken. Kies "Add new filter".

#### 6.1 Filter maken

Bij het aanmaken van het filter zie je aan de linkerzijde alle parameters van de regeling staan (show all). De gewenste parameters kun je aanklikken en op de pijl ">" klikken om de parameter aan de rechterzijde in jouw filter te plaatsen.

(Je kunt de parameters ook direct met de linkermuisknop naar het filter slepen).

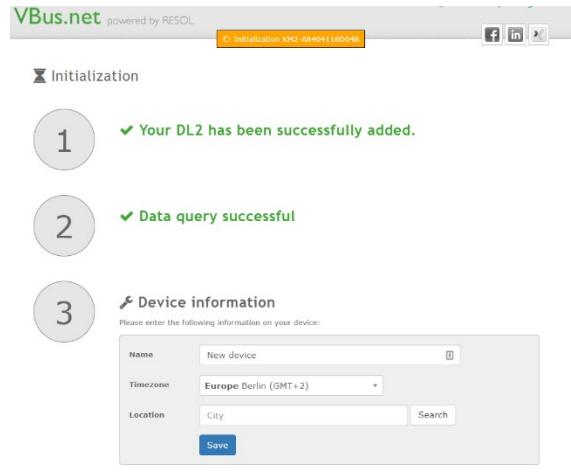

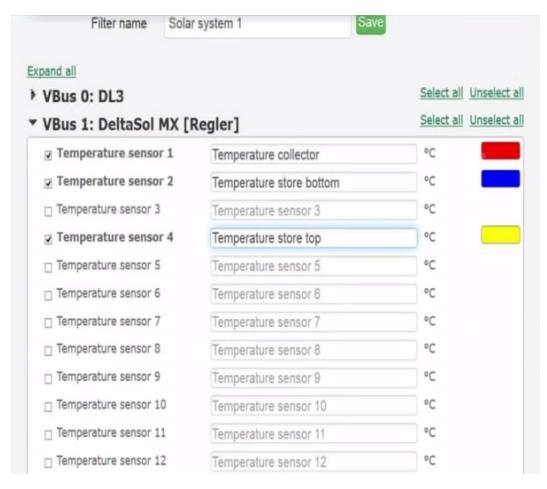

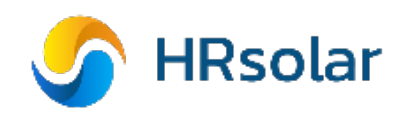

#### 6.2 Meest toegepaste parameters

Meest belangrijke basis parameters:

- $-$  Temperature sensor 1  $=$  Collectorsensor (S1)
	-
- Temperature sensor 2 = Boiler temp. onder (S2) - Temperature sensor 3 = Boiler temp. boven (S3 optioneel)
- PWM A  $=$  Pompsnelheid solar
- PWM B = Pompsnelheid Zonnegascombi V2
- Optioneel:
- 
- 
- $-$  Error mask  $=$  Storingsdiagnose (0 = ok)
- Flow meter = Flow in het solar circuit

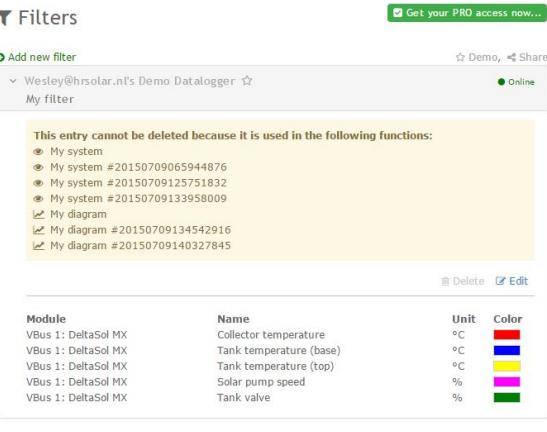

#### 6.3 Filter parameter aanpassen

Je kunt de gekozen parameters aanpassen door op het **&** symbool te drukken.

Je kunt hier de tekst aanpassen en afhankelijk van het type parameter ook de eenheid/unit (bijvoorbeeld van Wh naar kWh). Daarnaast kun je een kleur kiezen (van toepassing bij diagrammen).

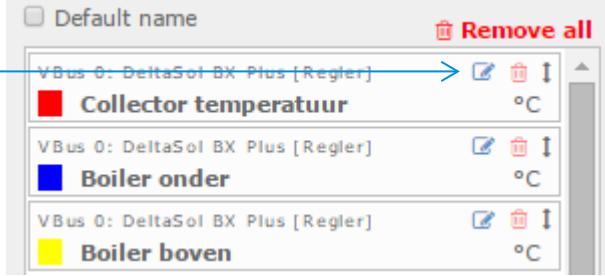

#### 6.4 Opslaan

Geef je filter eventueel een naam en druk op de blauwe save button.

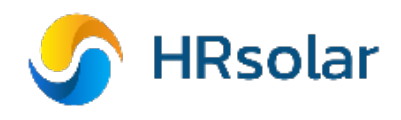

#### 7. Images

Als je een filter hebt aangemaakt, kun je een afbeelding van een systeem kiezen. Kies + add new image. Selecteer vervolgens jouw datalogger (KM2) bij systeem. Je kunt een standaard solar systeem afbeelding kiezen of een eigen afbeelding uploaden (Custom image). Voor het standaard systeem kies je jouw systeem bij solar systems.

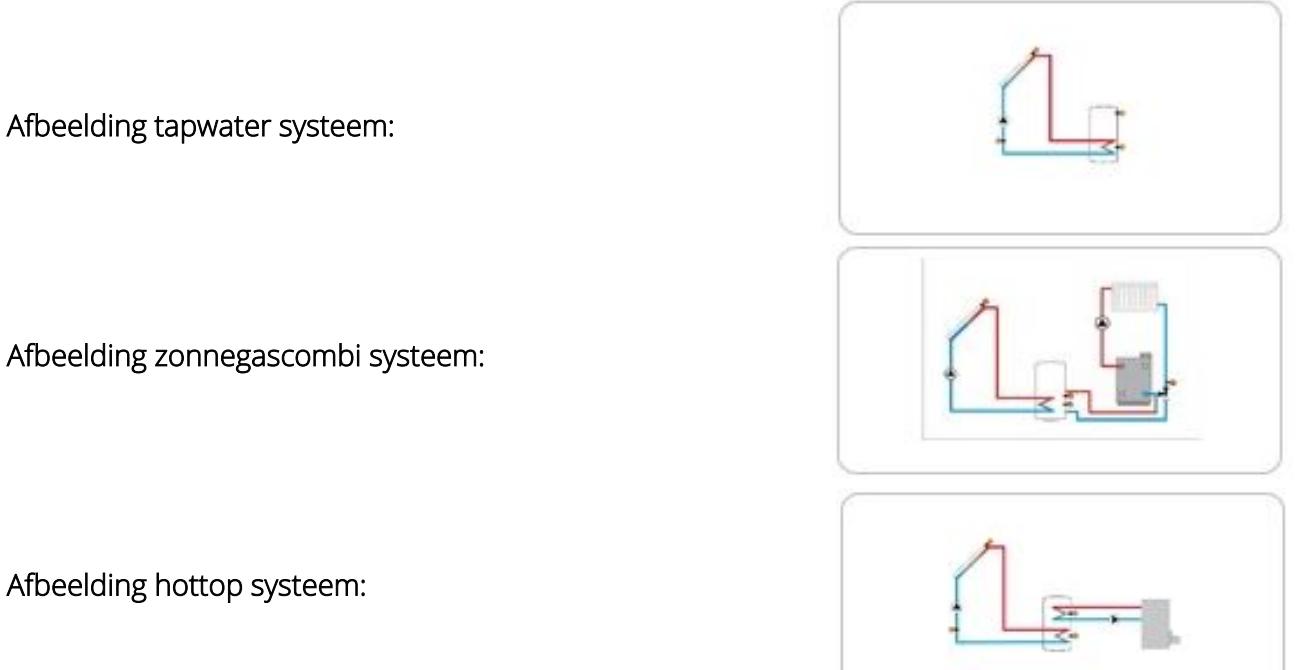

Geef jouw image eventueel een naam en klik op save.

#### 8. Live systems

Kies + add new system Selecteer jouw systeem. Selecteer jouw gekozen afbeelding.

Selecteer jouw gemaakte filter.

Selecteer de optie Create a link for viewing the system om

een link van het systeem via het internet uit te lezen.

Druk op save

Druk op set data field positions wat na het saven verschijnt.

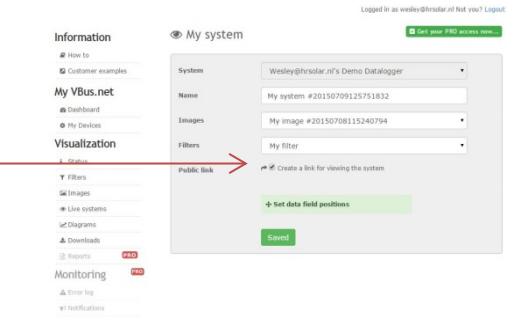

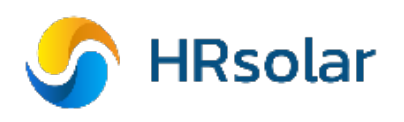

## 9. Live schema maken (Data field positions)

Aan de linkerzijde zie je de parameters van jouw filter. Hier vandaan kun je de parameters verslepen naar de gewenste positie in de afbeelding die je hebt gekozen. Je kunt ervoor kiezen om alleen de waarde te gebruiken of ook de benaming.

Bij sommige parameters heb je extra symbolen die je kunt gebruiken. Bijvoorbeeld bij de *solar pomp snelheid* kun je een pomp symbool in de afbeelding plaatsen. Indien de pomp draait, zal het symbool in het liveschema ook echt gaan draaien.

Als je klaar bent klik je op save.

#### 10. Live systeem bekijken.

Als het schema klaar is, ga je terug naar de pagina van Vbus. Daar staat nu de weblink. Wanneer je daar op klikt, opent jouw gemaakte livesysteem.

#### Diagrammen

Wanneer je specifiekere informatie in een bepaald tijdbestek wilt bekijken, kun je dat met Diagrammen. Klik op  $+$  add new diagram. Hier selecteert je jouw systeem, waarna je jouw systeem een naam kunt geven en specifieker uit kunt lezen.

#### 11. Diagrammen uitlezen per periode (Period of time)

Bij period of time kun je specifieker uitlezen. Hierbij kun je kiezen uit: vandaag, laatste 7 dagen, laatste 30 dagen, deze maand, afgelopen maand en een periode naar keuze van … tot ... Je kunt voor een diagram ook een apart filter aanmaken.

Wanneer je alles hebt geselecteerd, druk je op het knopje save. Daarna kun je het systeem uitlezen door op show te drukken.

Mocht je de settings van de weergave willen veranderen, kun je dat doen onder het kopje Advanced settings.

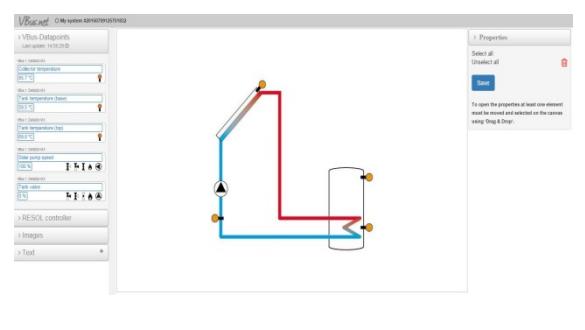

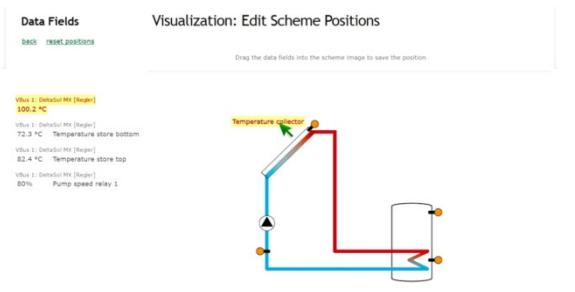

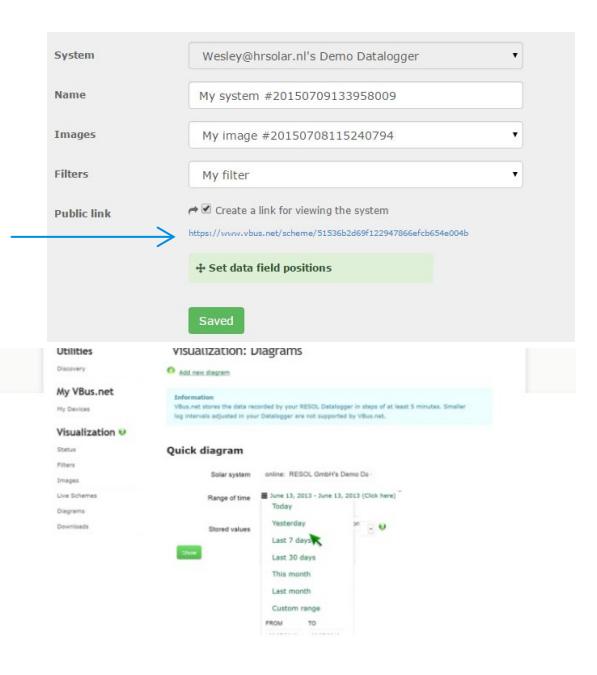

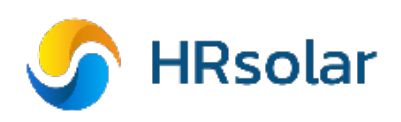

#### 11.1 Gerichter uitlezen

Wanneer het uitlezen per dag, week of maand niet voldoende is, kun je het deel selecteren dat je wilt uitlezen.

Dit doe je door de linkermuisknop ingedrukt te houden tot hetgeen wat je uit wilt lezen.

## 11.2 Data logging afdrukken

Je kunt de log ook afdrukken. Dit doe je door rechts bovenin op print te klikken.

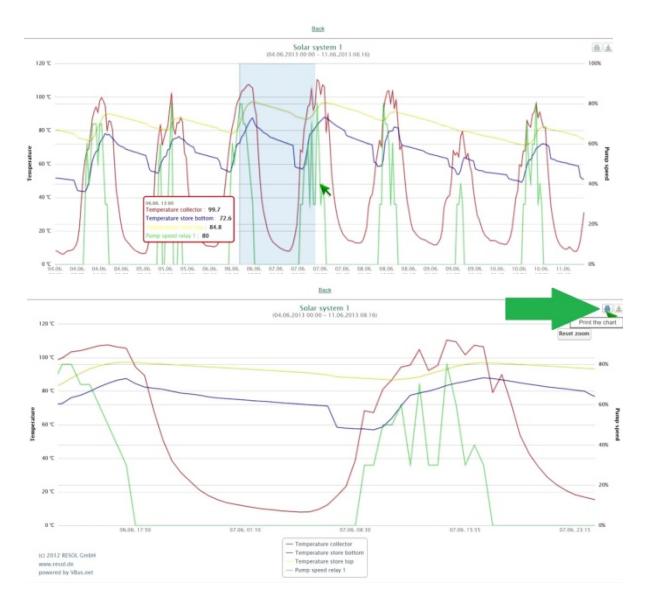

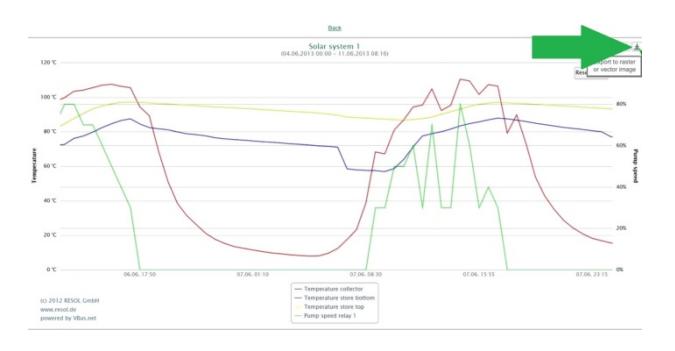

## 11.3 Exporteren log

Je kunt de log ook exporteren. Dit doe je door rechts bovenin op download te klikken.

#### 11.4 Downloaden log gegevens

Wanneer je de log gaat downloaden, kun je ze in verschillende formaten opslaan. Dit doe je door linksonder op *downloads* te klikken.

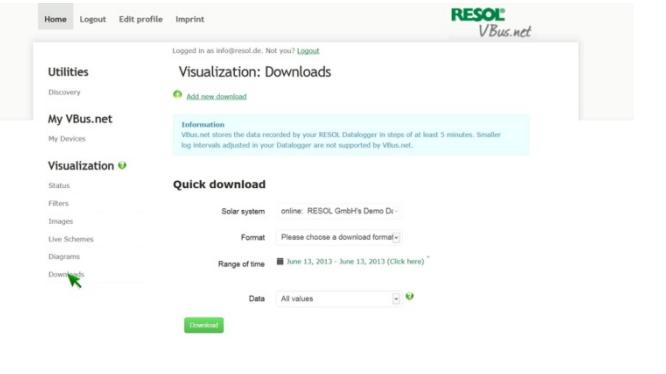

#### 11.5 Format log gegevens

Bij het kopje format kun je uit de verschillende formaten kiezen.

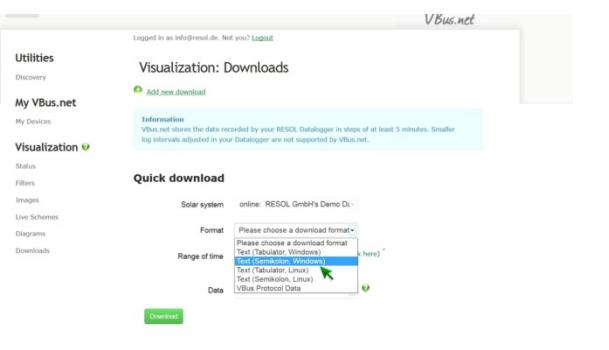

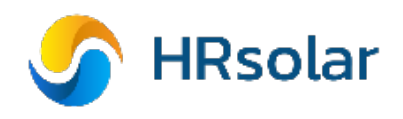

#### 12. Direct uitlezen parameters Live data

Wanneer je alle parameters een naam, plaats en kleur hebt gegeven, kun je via de link die je hebt gemaakt het systeem live uitlezen.

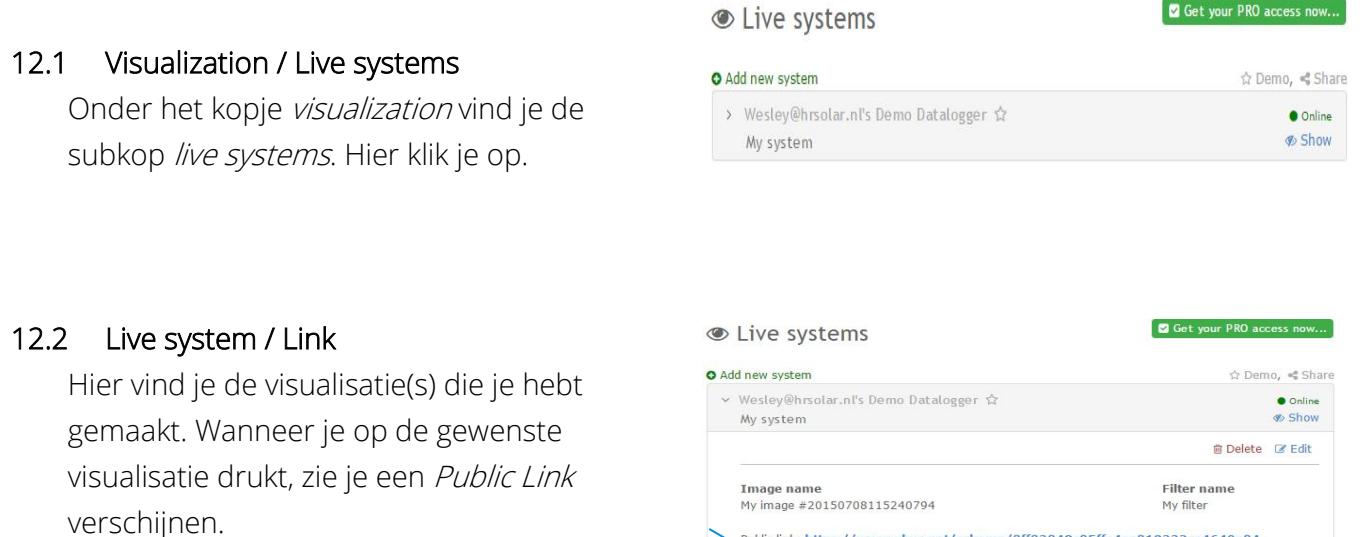

#### 12.3 Link systeem / favorite

Klik op deze link voor de gewenste visualisatie met actuele temperaturen welke via een internetpagina weergeven wordt.

De Public Link kun je toevoegen aan jouw favorieten en op elk gewenst tijdstip en apparaat met internetbrowser en internetverbinding uitlezen.

#### 13. Live data parameterlijst

Onder het kopje Visualization vind je de subkop -Status. Hier klik je op waarna aan de rechterzijde Show live data verschijnt.

Wanneer je hier op klikt, krijg je een overzicht van alle parameters van de regelaar.

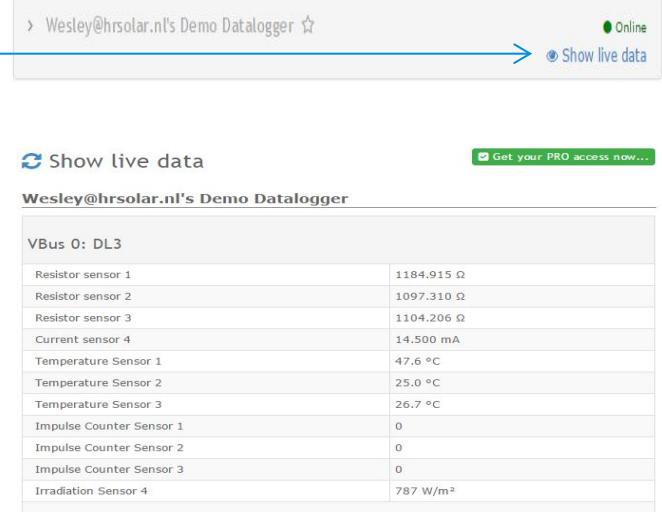

Public link: https://www.vbus.net/scheme/0ff02048c05ffe4ea018222ca4649a04

**HRsolar B.V.** Leehove 4 2678 MC De Lier T: 0174 - 523303 info@hrsolar.nl

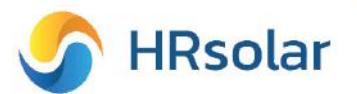